## **Using the ReadSquared Website to register:**

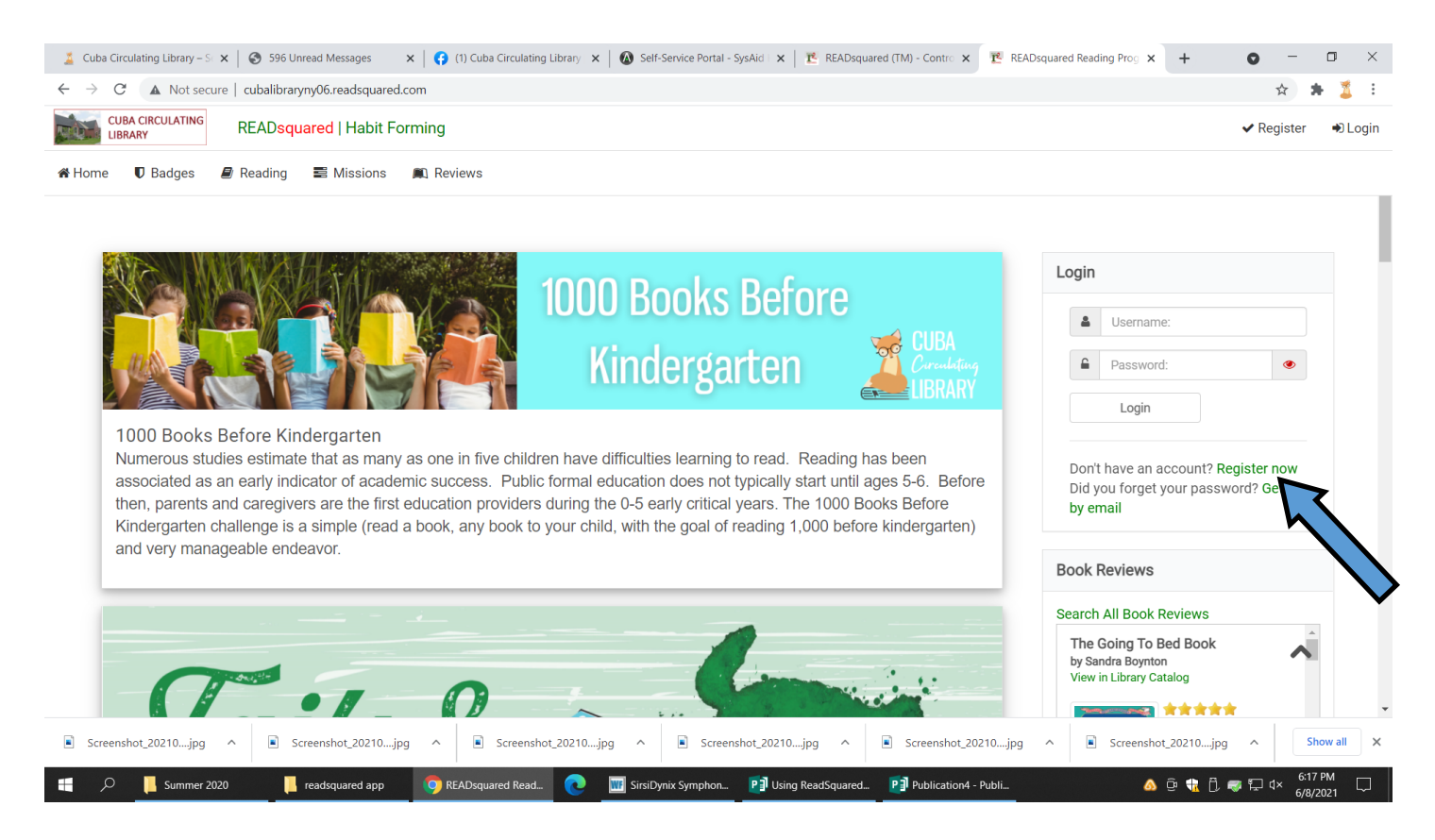

When you go to the library's ReadSquared website, you will be given the choice to either login or register.

If you have used Readsquared in the past, select login, even if you don't remember your password. There is an option to recover your password if you click "get it by email."

If you are new to Readsquared, select Register now.

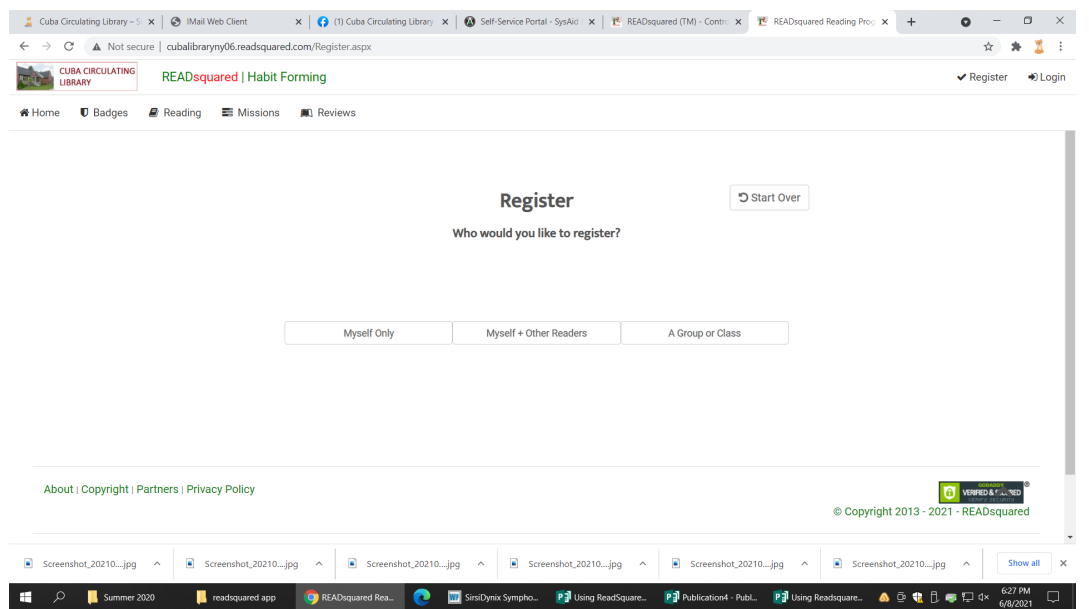

The next screen will ask you whether you are registering for yourself, yourself and family, or you can now register a group or class such as a daycare.

After you select your choice, it will ask for your information. For this example, we will walk through the process for registering a family of readers.

Be sure to make yourself, the adult, the primary user on the account. Select your age from the dropdown menu, and choose whether you plan to participate and log your own reading. Then click continue down below. The next screen will ask for your information, a username, and a password. Fill in all of required information and then click the button at the bottom to continue.

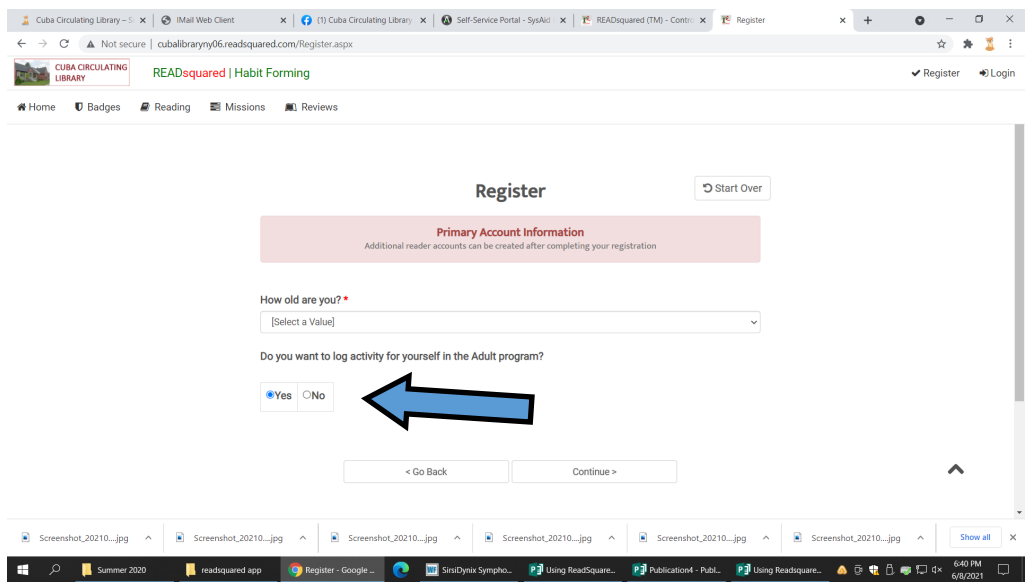

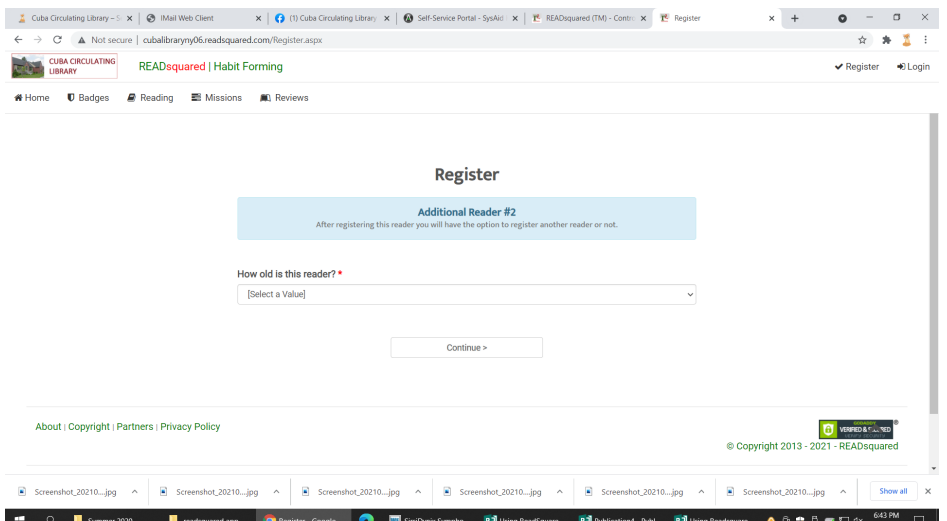

The next screen will ask you for information about Additional Reader 2, which would be the first of the children you are registering on your account. You can also add adults in your household and log for them.

Select the age of the first of your additional family members you are registering from the drop down. If it is a preschool aged child, Cuba Library is also participating in the 1000 Books Before Kindergarten program, so you will have to select the summer reading program from the dropdown to make sure to register them for the correct program, Pre-K 2021 CSLP. Then click continue.

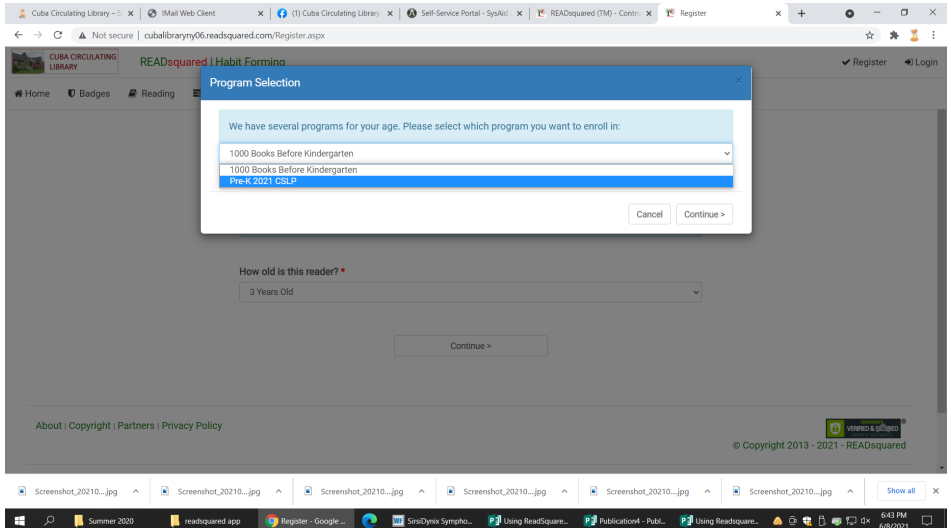

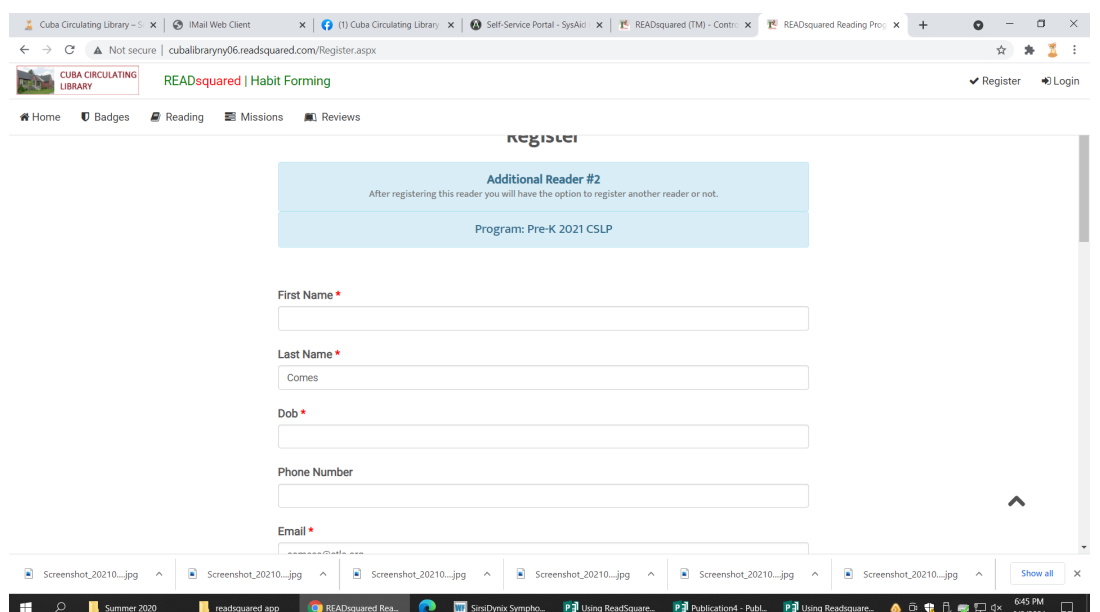

The following screen will ask for the Name and other details about your additional reader. Fill any required information boxes, and then either click continue if you have additional people to register, or click done adding readers.

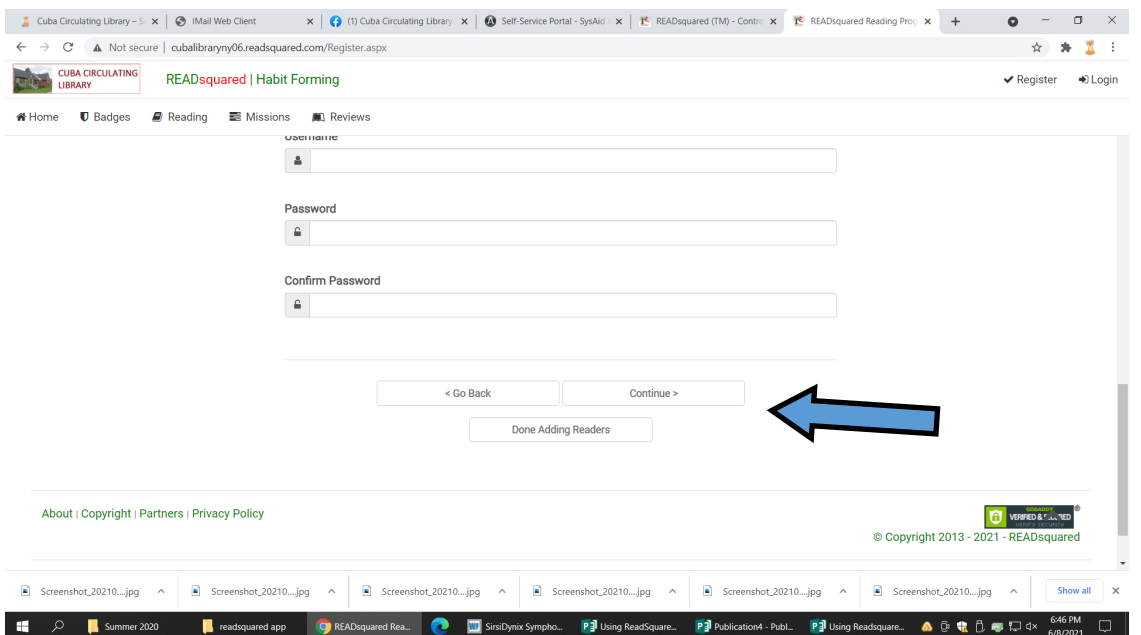

Repeat the registration steps until you have registered everyone that you plan to log reading for.